## **Set an A record**

You can create A records from the Advanced DNS Settings area of the Domain Control Panel. If you're not an advanced user - We strongly recommend that you do not make any changes to your Advanced DNS Settings. Any changes to these settings can interrupt your service.

Accessing your Domain Control Panel

- 1. [Sign in to your Business Control Panel.](https://aabacosmallbusiness.com/services/)
- 2. You'll see modules for each of your domain names on the "Manage My Services" page.
- 3. Click **Domain Control Panel** that corresponds to the domain whose record you wish to edit.

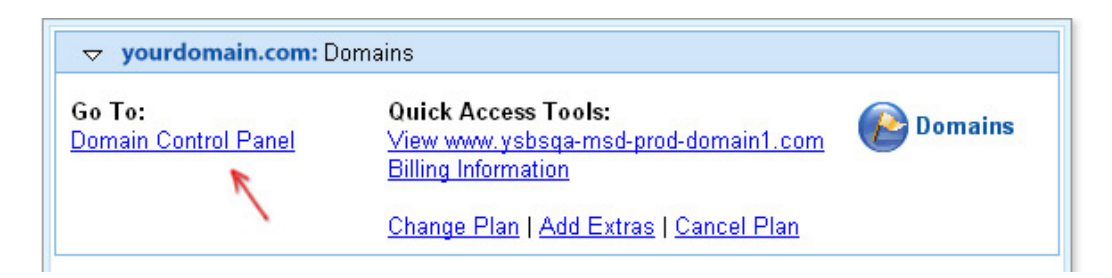

### **Creating an A record**

1. Click Manage Advanced DNS Settings.

Domain Name: yourdomain.com

View/Edit Your Domain Registration Manage your contact information and registration details. Your information is PUBLIC. The Protect your privacy.

**Forward Your Domain** Send visitors to another web address automatically.

Manage Advanced DNS Settings Create or modify advanced domain name records (such as MX records).

**Edit Domain Locking** Your domain is currently locked. B Learn more.

**View Your Authorization Code** View your authorization code, a security feature designed to protect your domain.

#### 2. Click Add Record.

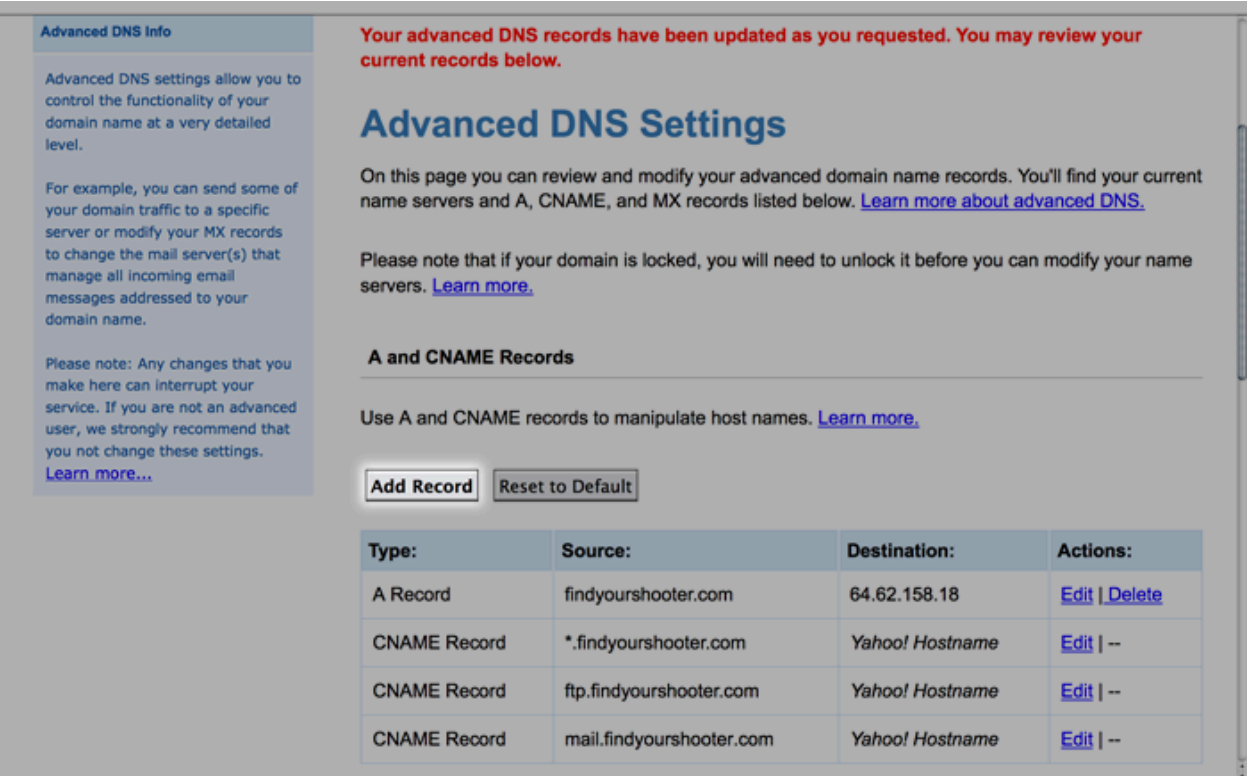

- 3. In the **Source** field, enter a prefix to define the host name (the prefix for host.yourdomainname.com, for example, is *host*).
- 4. Enter a destination IP address in the **Destination** field.
- 5. Click **Submit**.
- 6. Click **Submit** again to confirm.

You'll return to the "Advanced DNS Settings" page, and your new A record will appear in the A and CNAME records list.

Did you know? Aabaco Small Business allows you to [create multiple A records](https://help.luminate.com/kb/set-multiple-CNAME-records-SLN17917) for the same host name. You might create multiple records for a strategy commonly referred to as "round robin." If you don't wish to create round robin A records, delete the extra records.

#### **Editing an A record**

**For Goshly: Host - '@', Points to - 216.176.182.243**

- **1.** Click
- **2. Manage Advanced DNS Settings**.
- 3. Click **Edit** for the A record you want to edit.
- 4. Enter the new information in the **Destination** field.
- 5. Click **Submit**.

You'll return to the "Advanced DNS Settings" page, and your new A record will appear in the A and CNAME records list.

## **Deleting an A record**

- 1. Click Manage Advanced DNS Settings.
- 2. Click **Delete** for the A record you want to delete.
- 3. Click **Delete** again to confirm.

You'll return to the "Advanced DNS Settings" page, where your A record should no longer appear in the list of A and CNAME records.

Note: While your changes will appear in the name servers within minutes, it can take up to 72 hours for new records to propagate to all name servers on the Internet.

# **Set a CNAME record**

You can create, delete, and edit CNAME records from the Advanced DNS Settings area of your Domain Control Panel.

Please note: Any changes that you make to your advanced DNS settings can interrupt your service. If you are not an advanced user, we strongly recommend that you not change these settings.

### **To access the Domain Control Panel:**

1. Sign in to your [Business Control Panel.](https://aabacosmallbusiness.com/services/) (If you have not yet signed in with your Aabaco ID and password, you'll be prompted to do so here.) 2. Once signed in, you will see modules for each of your domain names on the "Manage My Services" page. Select the "Domain Control Panel" link that corresponds to the domain whose record you wish to edit.

### **To create a CNAME record:**

- 1. Click the "Manage Advanced DNS Settings" link.
- 2. Click the "Add Record" button.
- 3. Enter the host name you wish to use into the "Source" field. (For example, if you wish to create a CNAME record called info.yourdomain.com for info.yourotherdomain.com, then you would enter "info" as the host name.)
- 4. Enter the URL to which you wish to direct the CNAME record in the "Destination" field.
- 5. Click the "Submit" button.
- 6. Confirm your choice by clicking "Submit" again.

You'll return to the "Advanced DNS Settings" page, and your new CNAME record will appear in the A and CNAME records list. While your changes will appear in the name servers within minutes, please be aware that it can take up to 72 hours for new record s to propagate to all name servers on the Internet.

Note: The CNAME record can point only to domain names or host names. If you need to point to specific files or subdirectories, use [domain](https://help.luminate.com/kb/domain-forwarding-SLN17948)  [forwarding](https://help.luminate.com/kb/domain-forwarding-SLN17948) instead. Note that domain forwarding is limited to domain names (example: http://yourdomainname.com) and "www" host names (example: http://www.yourdomainname.com).

## **Edit or delete a CNAME record**

### **For Goshly:**  Host – 'www', Points to - '[yoursubdomainname].goshly.com'

### **To get to the Domain Control Panel:**

- 1.Sign in to your [Business Control Panel.](http://smallbusiness.luminate.com/services/) (You'll be prompted to enter your username and password.)
- 2.Select the **Domain Control Panel** link for the domain whose record you wish to edit.

### **To edit a CNAME record:**

- 1. Click the **Manage Advanced DNS Settings** link on your Domain Control Panel.
- 2. Click the **Edit** link that corresponds to the CNAME record you wish to edit.
- 3.Edit the new information in the "Destination" field.
- 4. Click the **Submit** button.

You'll return to the Advanced DNS Settings page, and your new CNAME record will appear in the A and CNAME records list. While your changes will appear in the name servers within minutes, it can take up to 72 hours for new records to propagate to all name servers on the Internet.

#### **To delete a CNAME record:**

- 1. Click the **Manage Advanced DNS Settings** link on your Domain Control Panel.
- 2. Click the **Delete** link for the CNAME record you wish to delete.
- 3. Click the **Delete** button to confirm your choice.

You'll return to the Advanced DNS Settings page, where your CNAME record should no longer appear in the list of A and CNAME records. While your changes will appear in the name servers within minutes, it can take up to 72 hours for new records to propagate to all name servers on the Intern et.

Note: The CNAME record can point only to domain names or host names. If you need to point to specific files or subdirectories, use [domain](https://help.luminate.com/kb/domain-forwarding-SLN17948)  [forwarding](https://help.luminate.com/kb/domain-forwarding-SLN17948) instead.